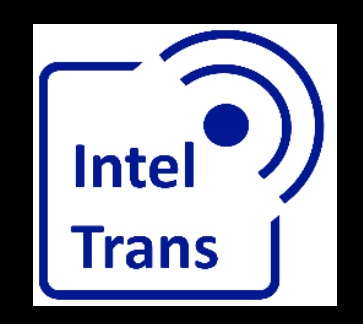

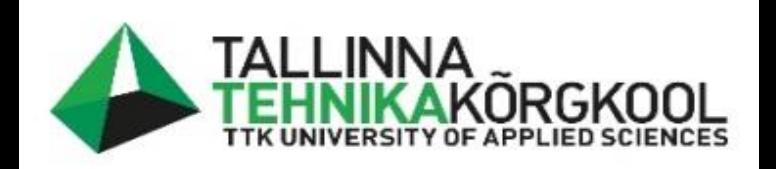

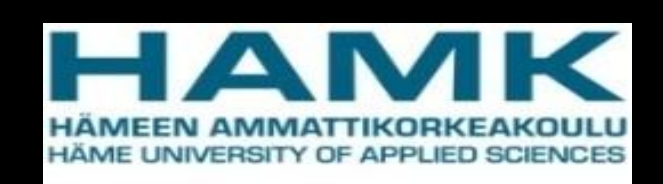

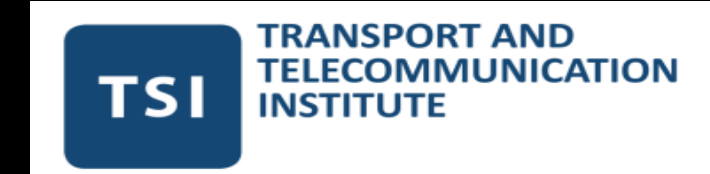

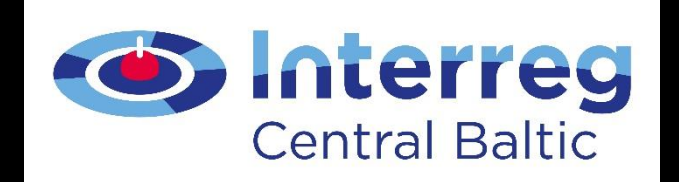

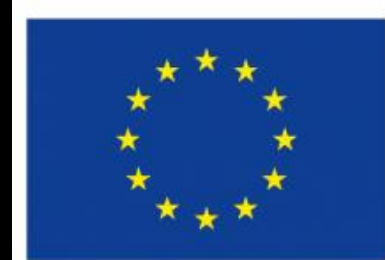

**EUROPEAN REGIONAL** DEVELOPMENT **FUND** 

Mobility data and projects

Rene Maas, 2022

**EUROPEAN UNION** 

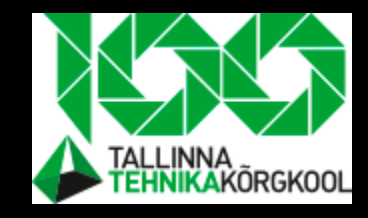

### Purpose of this lecture

- Understand how to implement mobility projects using GIS tools and describe project findings
- How to choose the right data for a project

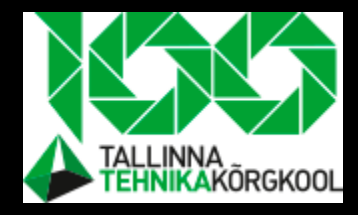

### **Outcomes**

- Will choose a project topic from Moodle
- Find data that you need for implementing a project
- Make a review of an already made mobility project

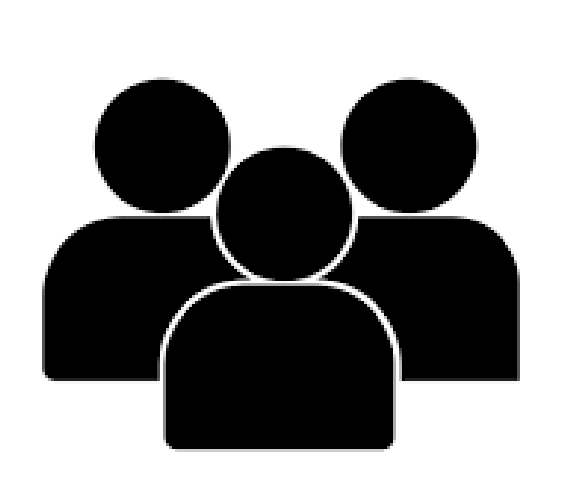

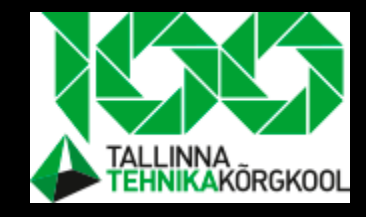

## Mobility definition

### • **Mobility**

- Adjective
- Tells us how easy is it to move from A to B
- It is hard to move for elder people
- It is hard to move for low income inhabitants
- It is hard to move in rural areas
- It is hard to move when different types of transport doe not support eachother and they are not coordinated

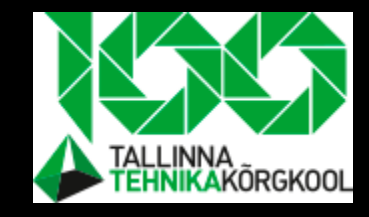

## Mobility sources – two viewpoints

- **Demand** generating side. Population (group of people)
	- People want to move, consume services and go to shops
- **Offer** attractive side. Object (institution, shoping mall)
	- Will satisfy people's demand by giving them goods, services etc

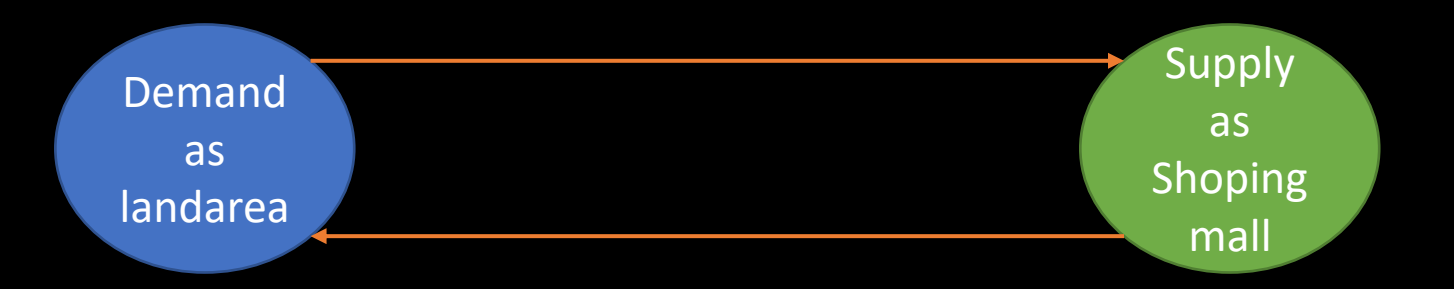

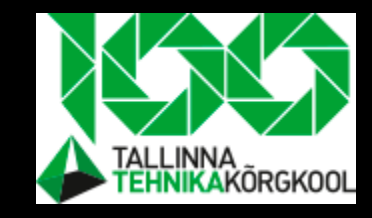

## Demand side of the mobility

- How many trips will start from here?
	- Mostly **home based trips- starts from home**
- How many trips will start from home and end at a job per household?

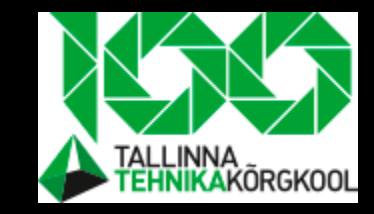

## Open data source vs "locked" data

• "Locked" data is halted with price and you have to pay to use it

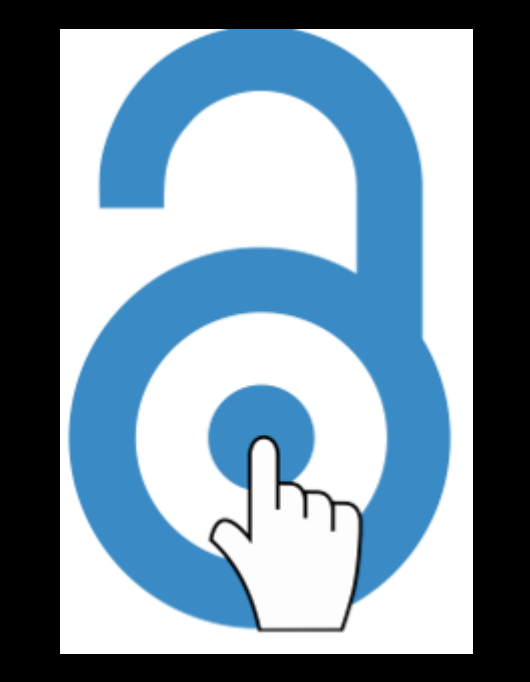

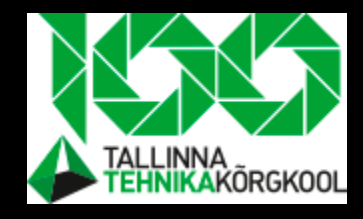

## Open data sources in Estonia

- National statistical authority
	- <https://www.stat.ee/en>
- Public road administration
	- <https://www.transpordiamet.ee/en>
- Open source portal
	- <https://avaandmed.eesti.ee/datasets>

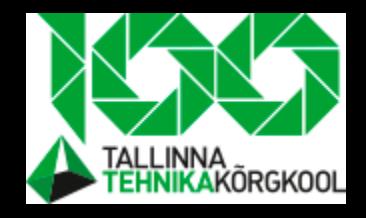

## Problems with open data

- You get what they have collected
	- Your specifies could not meet with them
- Data could be in the wrong format
	- Programs could not support format
- Data is outdated
	- No money, no interest to hold data up to date
- Data could be in the wrong resolution
- Many bad entries
	- Data is raw in datasets

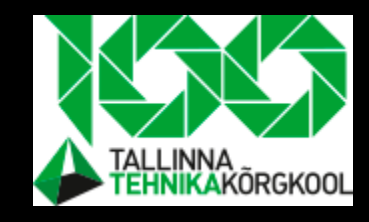

### Assignment

- Try to find statistics about how many students live on a 1km x 1km rectangle in Pärnu City from the Estonian National Statistical authority
- Find statistics  $\rightarrow$  tools and applications  $\rightarrow$  statistics map applications

- What is resolution of the data?
- Could you find a way to export data from Statistikaamet?

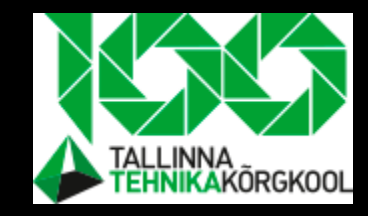

### How to import data to QGIS

- First import the data from Statistikaamet as we have done before
- You should end up something like this:

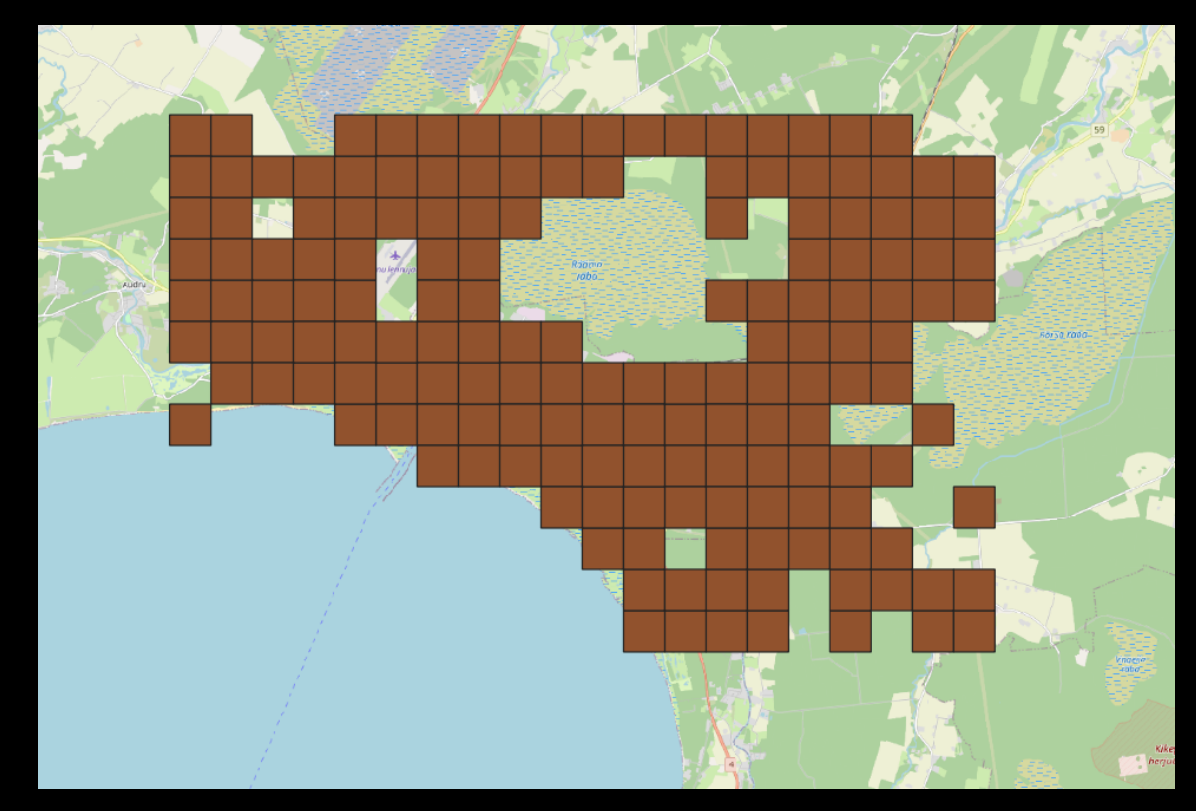

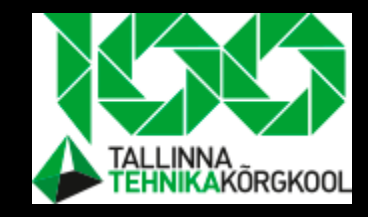

### How to export data layer

- Next step is to export the given layer
- Export is the same as saving the layer to your Computer
- Export is important for starting manipulation with layers. At the moment the layer is related to a file you downloaded. We want it to be independent
- See the next two slides about exporting the layer

### How to export layer- first step

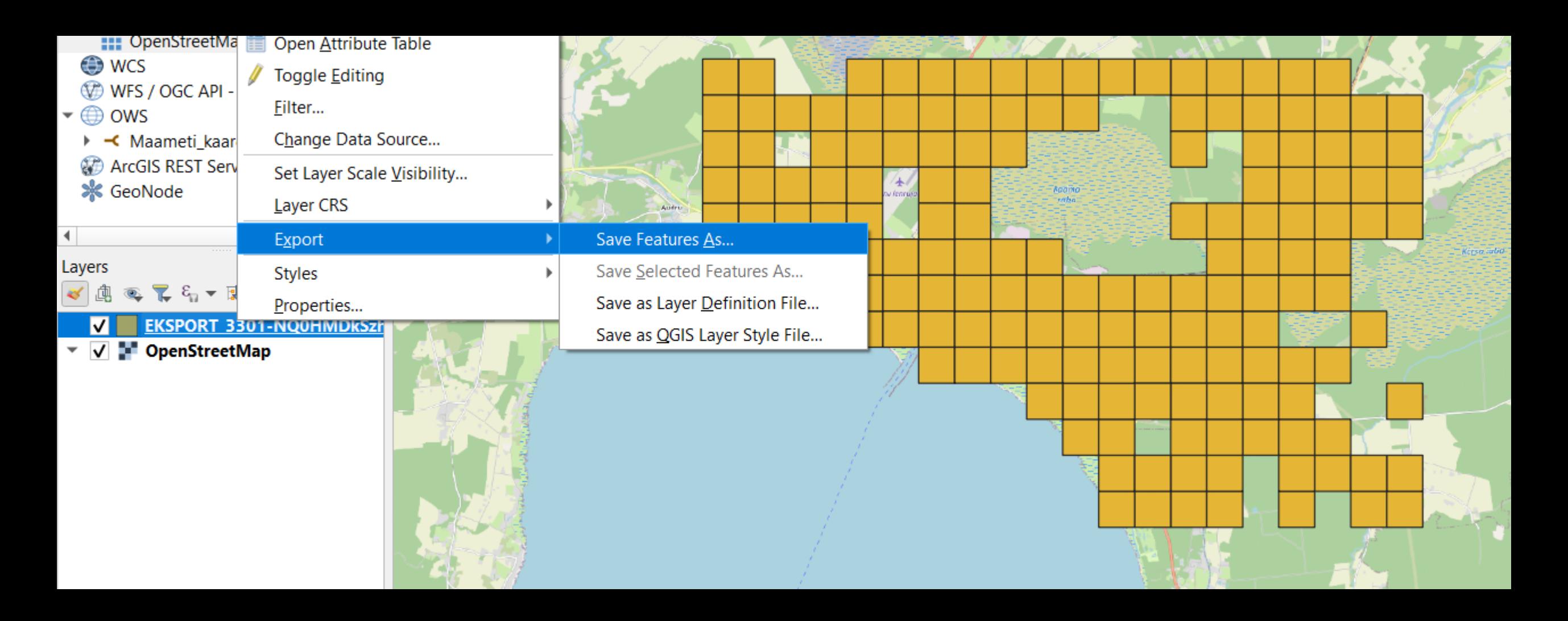

#### Exporting layer- second step

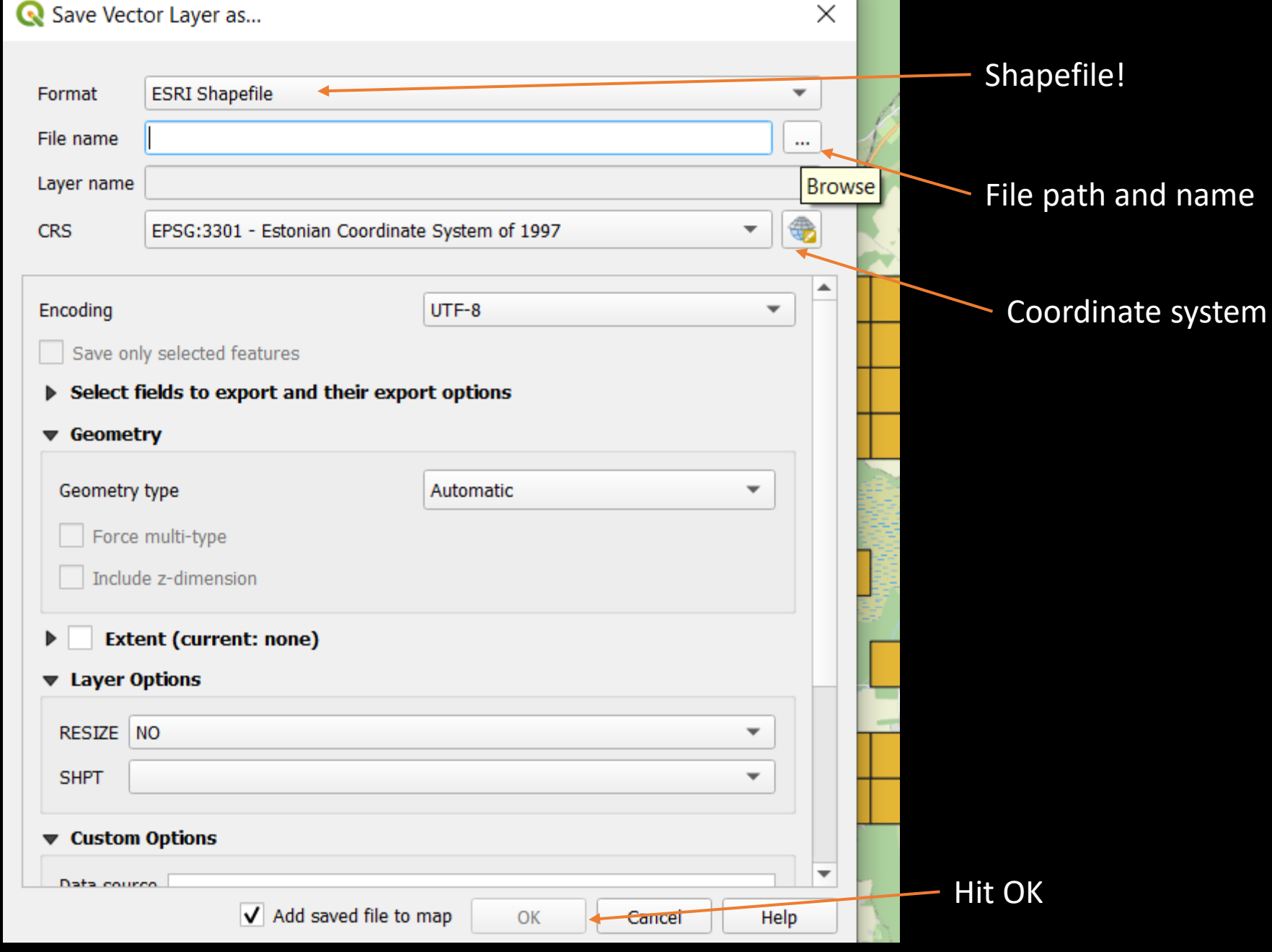

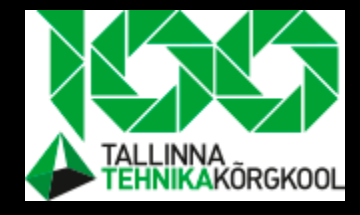

### Students home rectangle

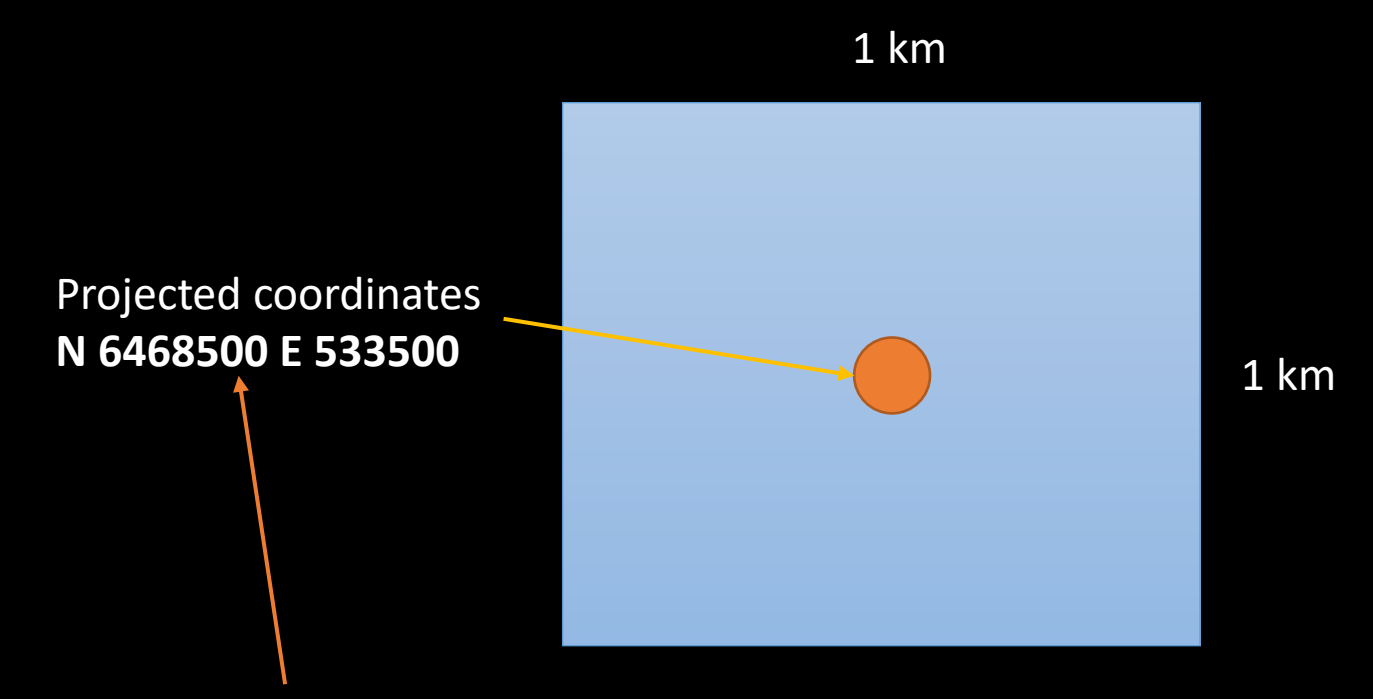

One digit is equal to 1 meter

## Visualizing data Add necessary labels. It will render<br>
Misualizing data Add necessary labels. It will render

students numbers on area (cell)

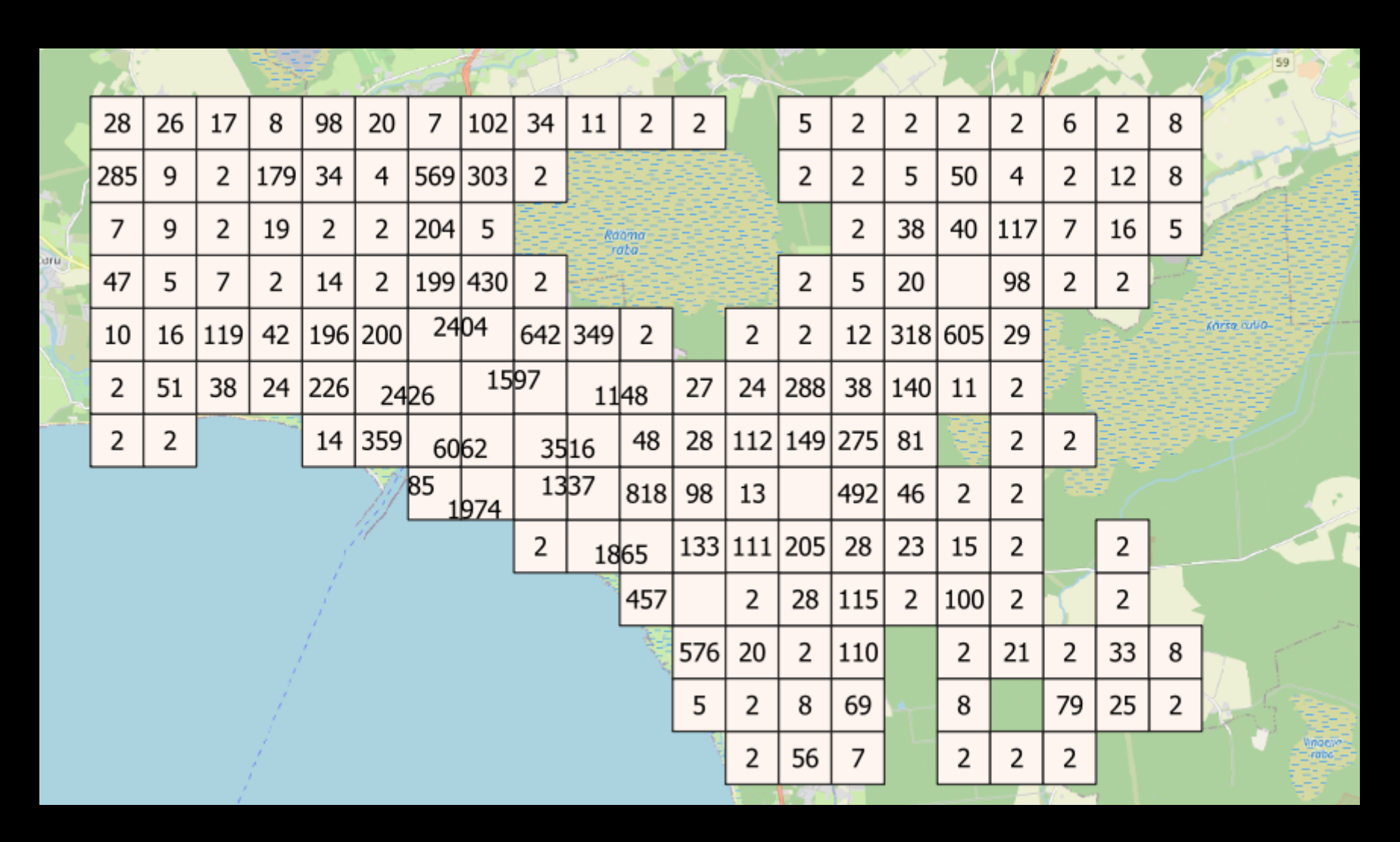

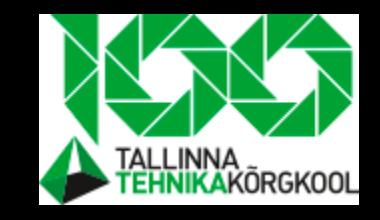

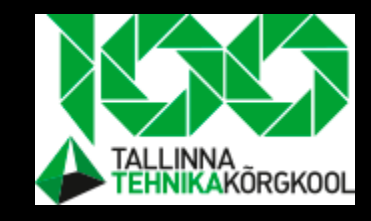

## Attribute table data types

- INT (numbers)
	- 1
	- 2
	- 0
- String (words)
	- Could consist numbers that mimic being number
	- "West str"
	- "Riga"
	- "Helsinki"

$$
\bullet \; . \; .1''
$$

**Data could be in different types.** One type could be **numbers and other strings.** It is not confusing untill you **have string type holding a number like value**

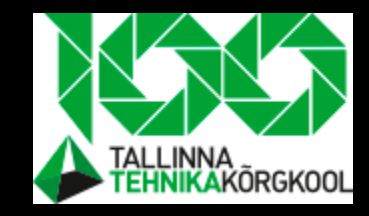

## How to change attribute/field type

- Make the student population map layer active.
- Right click and open the attribute table.
- Take a look at what tools you have on the top of the window.

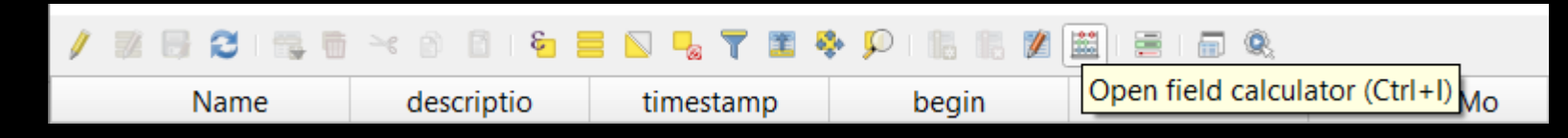

• Click on **open field clalculator**

# Script for transforming and to change data type

- Check **create a new field**
- Fill everything as shown on picture

Field calculator is powerful. You could manipulate each cell value throught the data. You may think it as Excel functions

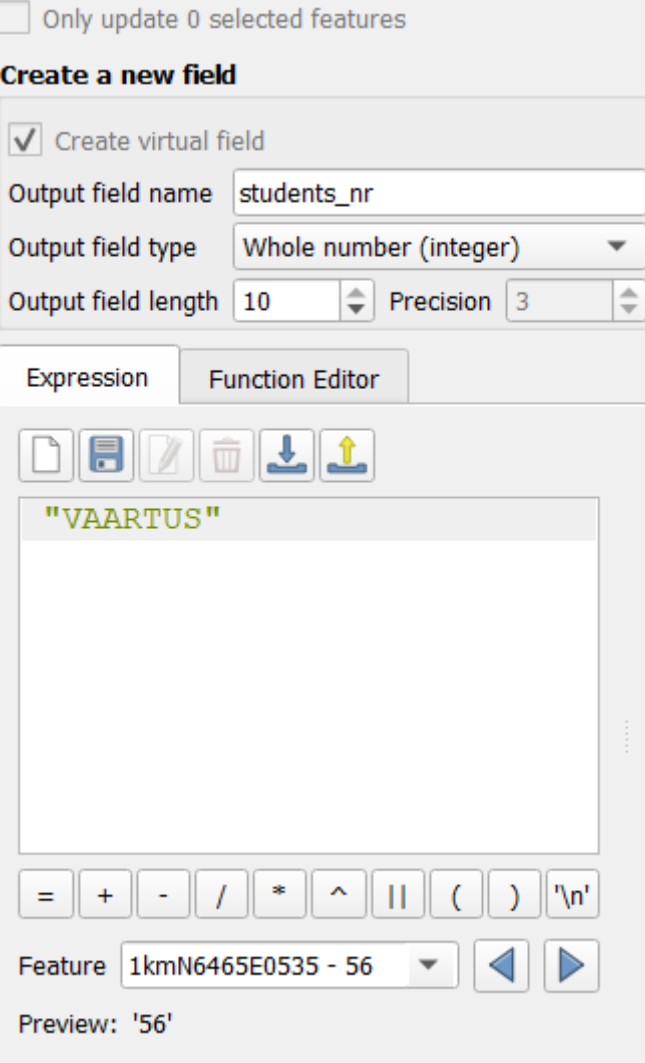

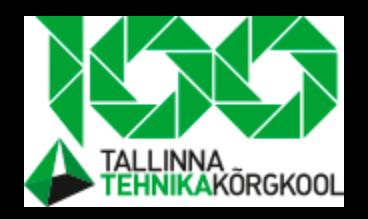

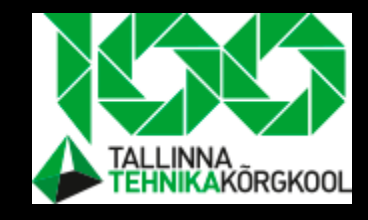

## How to make categorized layer styling

- Value of **student nr**
- Color ramp: **red**
- Hit **classify**

So we have now all ages in int format and could start visualizing data

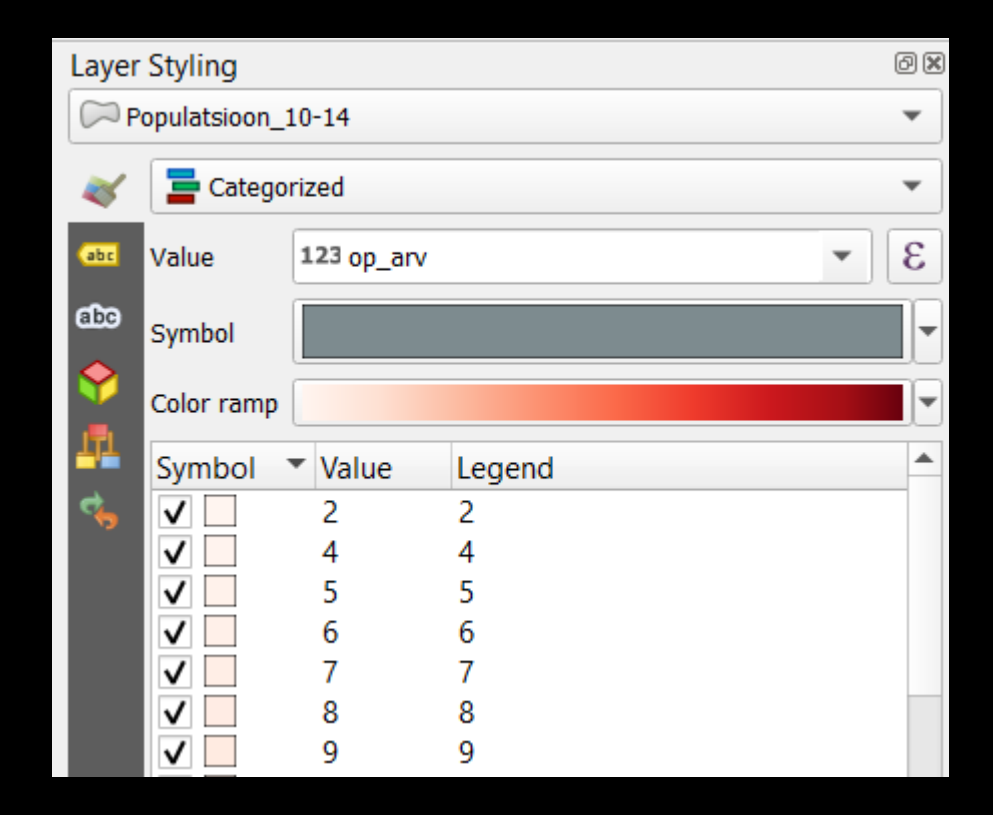

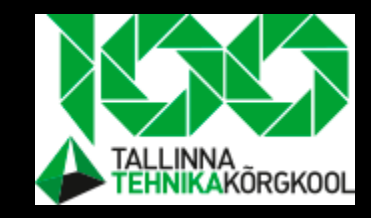

### Projects

- Non motorized streets suggestions are based on the relationship between objects and their potential consumers:
- Schools, but could be also:
	- Shopping malls
	- Public transport stops
	-

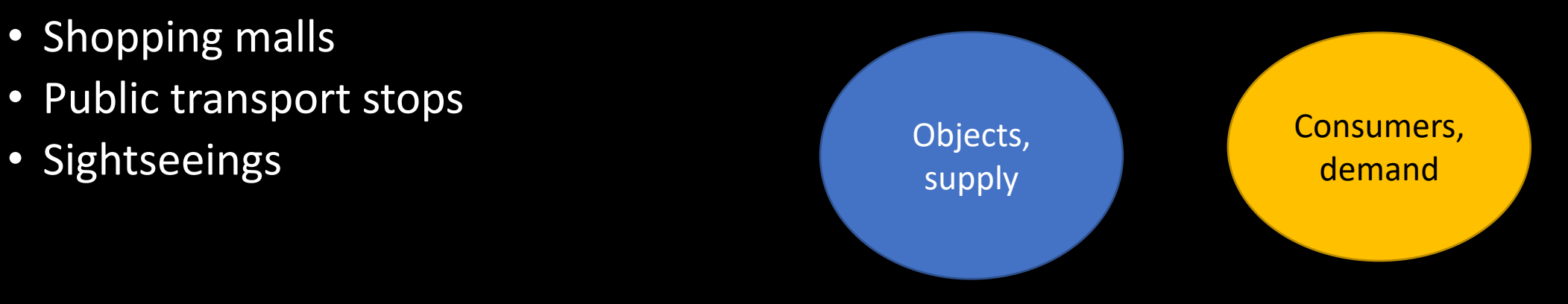

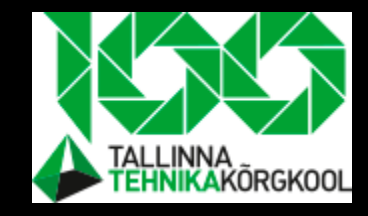

## Topic registering in Moodle

- You have to choose between different school maximum students number sets
- You will find those sets in Moodle

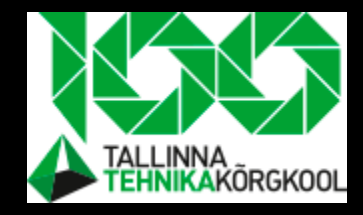

### Self-test task

- Task is to explore one project that covers mobility:
	- What made?
	- How it is made?

### Conclusion

- Mobility is an adjective word describing the opportunity to move
- There is demand and supply of mobility
- We cover both as we have students generating demand and schools generating supply
- Statistikaamet is giving out population data in Estonia

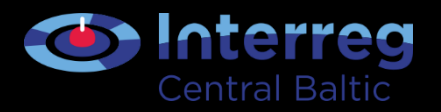

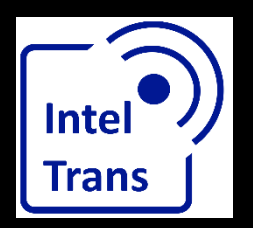

# **Thank you for your attention!**

Interreg Central Baltic Project: INTELTRANS – Intelligent Transport and Traffic Management study module.

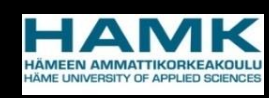

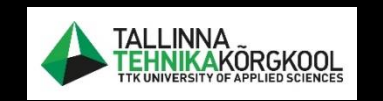

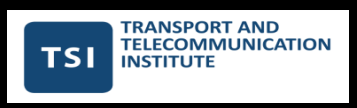

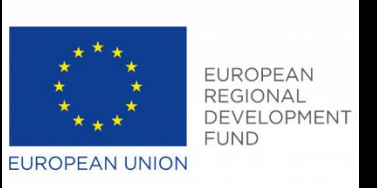